# "学习通"考试系统考生操作指南

## (中职毕业生文化素质考试)

#### 一、安装登录

#### 1.如何登录系统

开始考试之前,请确定您的设备符合本次考试要求:智能手机,同时具备前 后摄像头,至少达到当前市面上的主流配置,以免影响考试。若考试过程中无法 对考生进行监控,监考老师有权终止考试,并按考试相关办法处理。

目前,超星学习通支持 Android 和 IOS 两大移动操作系统,本次考试请下载 Android 系统:6.1.2、IOS 系统:6.0.5 及以上最新版本。(版本号查看路径, 进入学习通后点击右下角【我】处——设置——关于)

您可以通过以下途径下载安装超星学习通:

①应用市场搜索"学习通",查找到图标为 (C)的 App. 下载并安装。

②扫描下面的二维码,跳转到对应链接下载 App 并安装(如用微信扫描二维码 请选择在浏览器打开)。

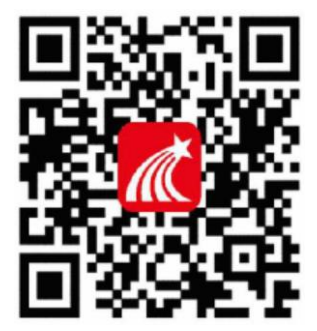

③移动设备浏览器访问链接 <http://app.chaoxing.com/>,下载并安装 App。

注意: Android 系统用户通过②③两种方式下载安装时若提示"未知应用来 源",请确认继续安装;IOS 系统用户安装时需要动态验证,按照系统提示进行 操作即可。

#### 下载完成之后学习通 App 需要获得手机摄像头、相机权限。

系统声明:

①本次考试需要进行人脸识别监控和屏幕抓拍,系统需要开启您的摄像头。

②本次考试系统将截取您的屏幕上显示的所有内容,屏幕抓拍只应用于考试 监考,不会获取其他信息。

### 请下载最新版学习通,由于版本原因导致无法对考生进行监控,而导致考 试终止的,由考生本人负责。

#### 2.登录学习通

下载学习通,手机端打开学习通 APP,点击"我的"页面顶端"登录/注册"。 首次登录,点新用户注册识别本机号码快捷注册,想用其它手机号注册,点击"短 信验证码注册"后输入其他手机号,获取验证码,根据密码规则设置密码,再根 据提示注册账号,并绑定学号(学号处为:身份证号)完善信息,如下图所示:

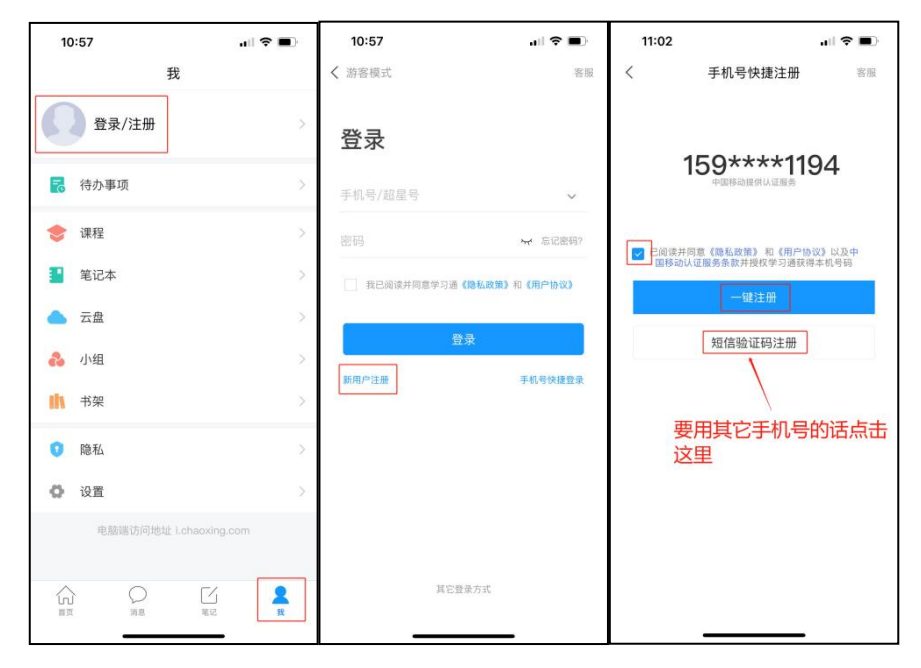

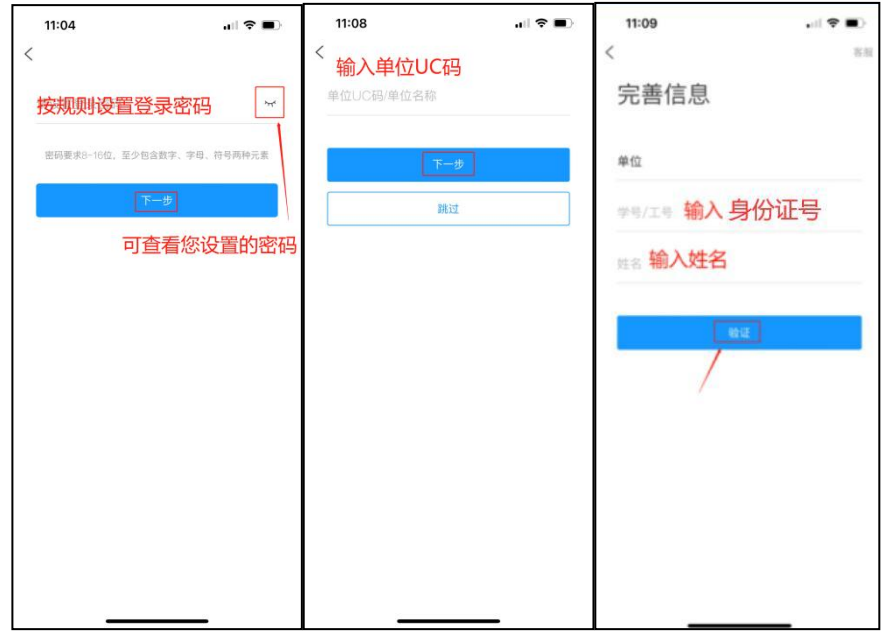

之前登录使用过学习通,直接用手机号登录:

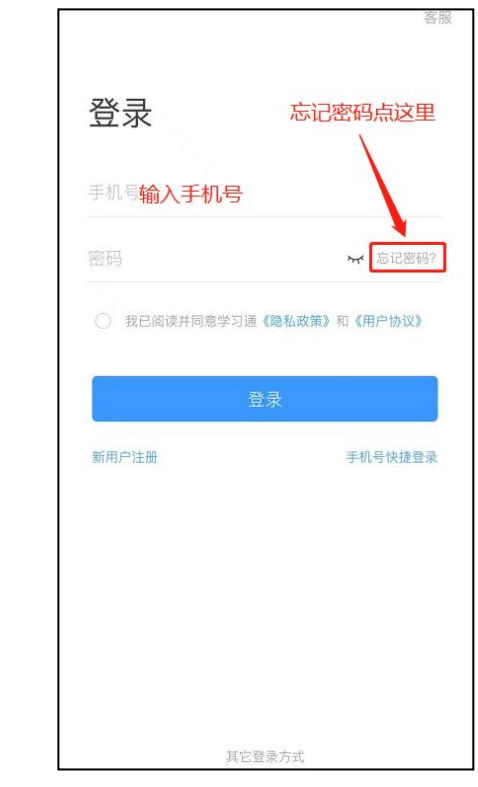

登录成功,需要绑定学号(学号处为:身份证号):

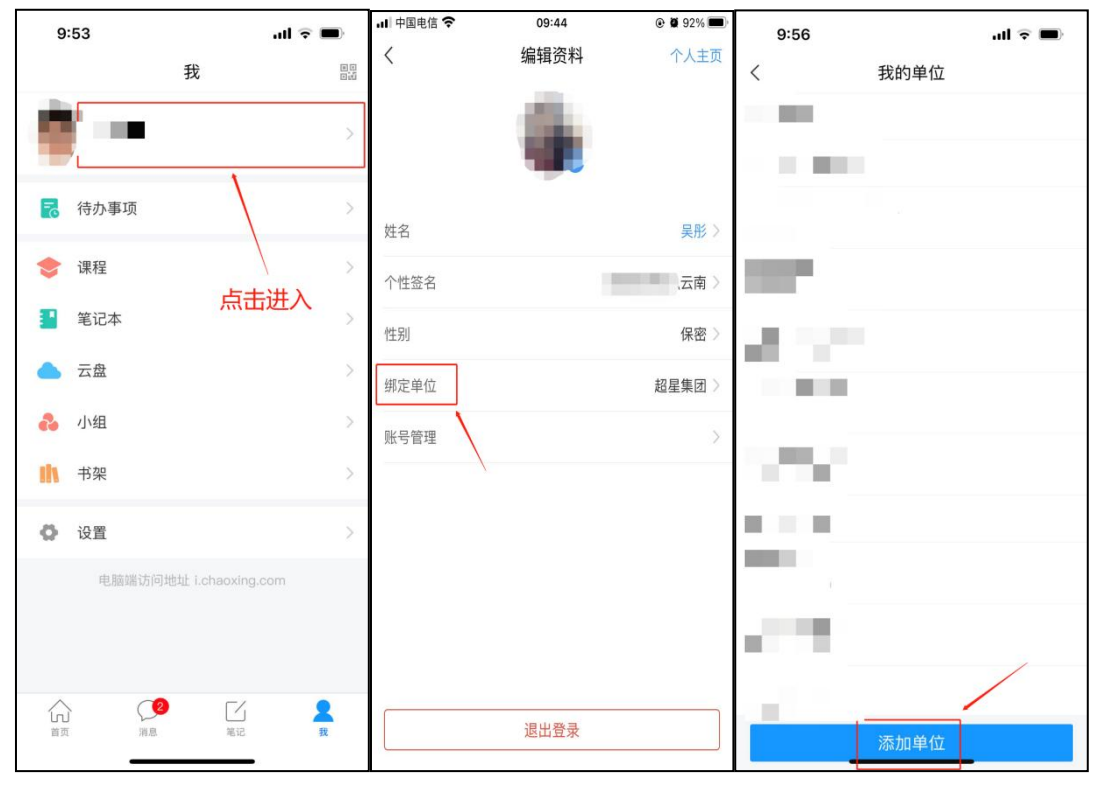

若报考多单位的考生且报考单位均用学习通考试,需要在此添加。

输入 UC 码 189680 之后,点击自动弹出的学校名称:

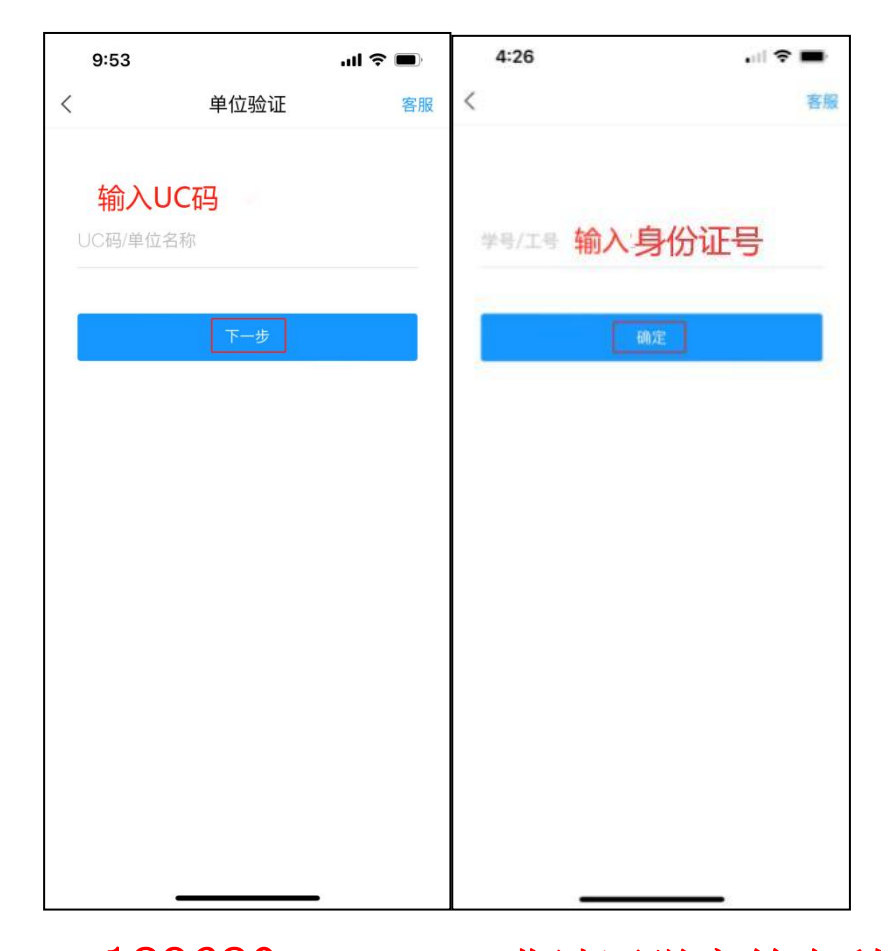

我校 UC 码为: 189680, 学校名称为: 曲靖医学高等专科学校。

二、开始考试

方式一:学校发起了考试通知,点击通知进入考试即可。

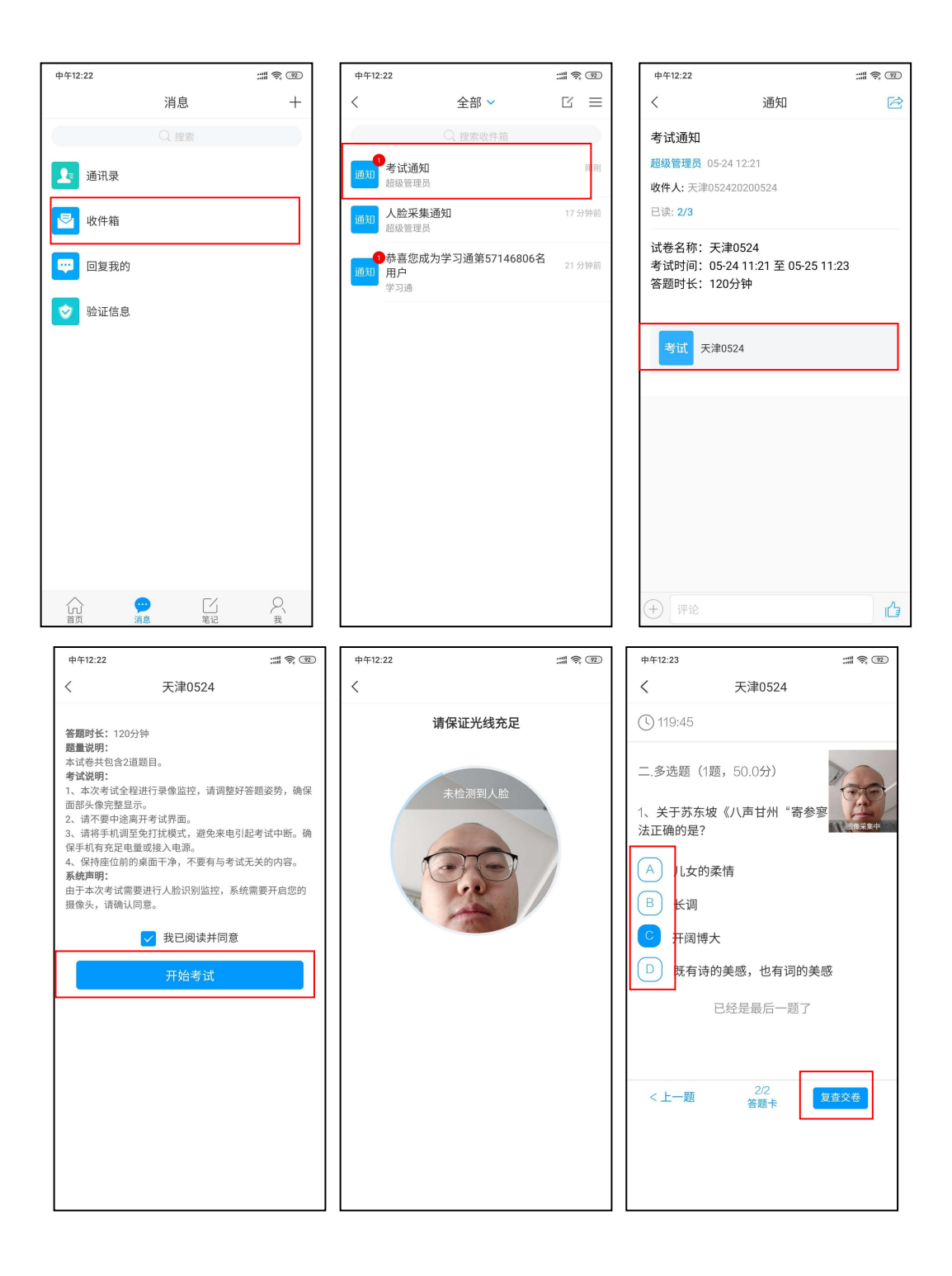

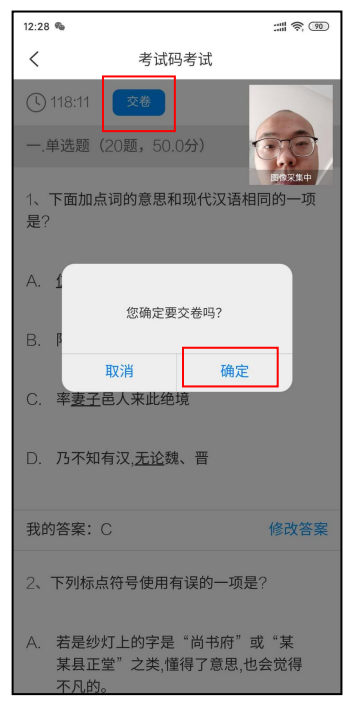

方式二:学校发起了考试后,点击首页——发现——学习工具——考试, 点击进入考试即可。

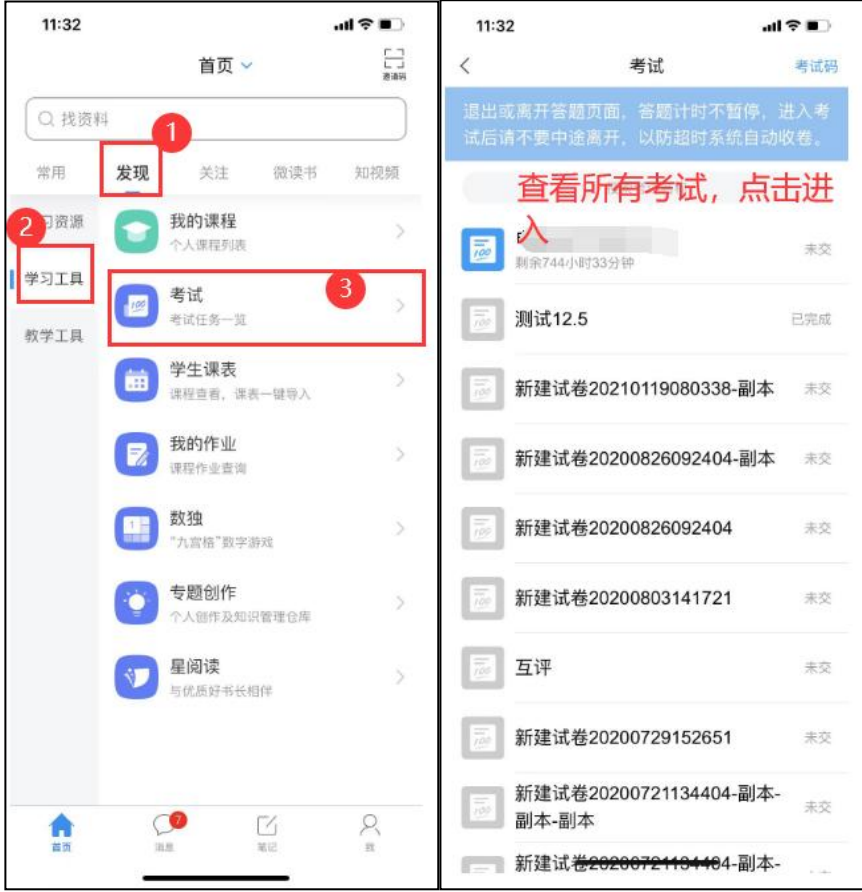

#### 三、考试说明

- 1. 考试为<mark>闭卷考试</mark>,考生自行准备碳素笔、草稿纸等考试工具。不得携带书籍 等与考试相关的资料。
- 2. 考生需配合做好考生身份识别和认证工作,考试开始前按照系统提示完成人 脸识别。考生需携带有效身份证明(居民身份证、临时身份证、户籍证明)。 考试过程中,考生能够接收到监考老师的消息提醒,需按监考教师要求进行 身份信息核对。
- 3. 开考后, 考生在 30 分钟内未讲入网上远程考试考场的, 不得再讲入考场, 视为放弃考试,考生可于开考 90 分后(即可提前 30 分钟)交卷。
- 4. 考试全程进行录像监控,进行前后摄像头抓拍和屏幕抓拍,请确保网络畅通, 调整好答题姿势,确保面部头像完整显示,不可切换出考试界面,不可接打 电话。
- 5. 离开或退出考试界面答题计时不停止,请不要中途离开考试界面。
- 6. 请将手机调至免打扰模式,避免来电引起考试中断。确保手机有充足电量或 接入电源。
- 7. 保持座位前的桌面干净,不要有与考试无关的内容。
- 8. 考试过程中如果出现页面卡死、题目空白情况,请尝试切换网络或退出重新 进入考试。
- 9. 考生考试异常记录包括"切屏、人脸识别比对异常、重新进入考试、直播监 考中其它异常行为",异常记录达 6 次的考生, 监考老师将强制收卷, 同时 在考试情况记录单中记录,将上报省教育厅、省招生考试院等上级主管部门。
- 四、系统声明
- 1. 本次考试需要进行人脸识别监控和屏幕抓拍,系统需要开启您的摄像头,请 您确认同意。
- 2. 本次考试系统将截取您的屏幕上显示的所有内容,屏幕抓拍只应用于考试监 考,不会获取其他信息,请您确认同意。

五、技术服务咨询

QQ:171423604

电话:0874-3126724